## **Exchange At Home Using Office 2007**

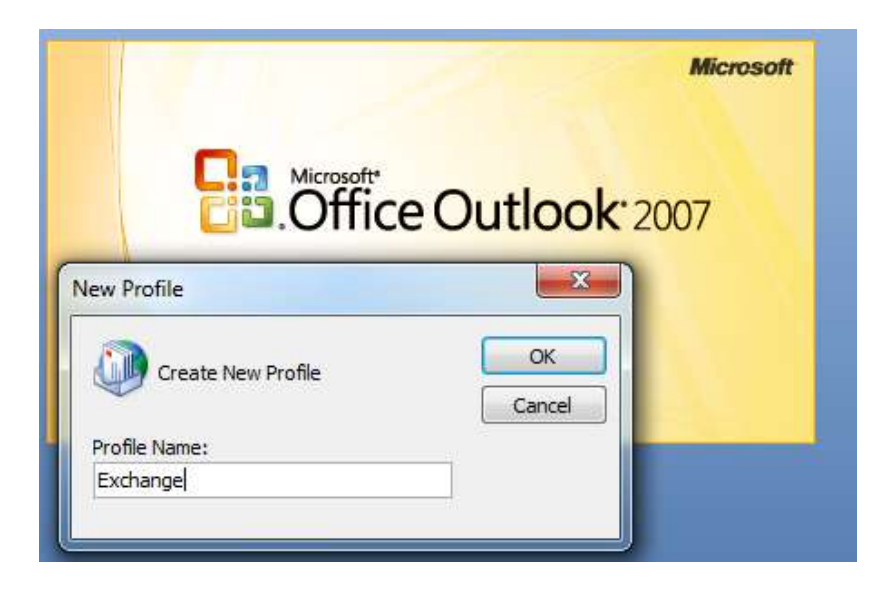

**Open Outlook, when prompted with the New Profile Name type "Exchange" then press ok.**

**At the Add new E-mail Account type in your Name, Email Address, and Email Password then press Next.**

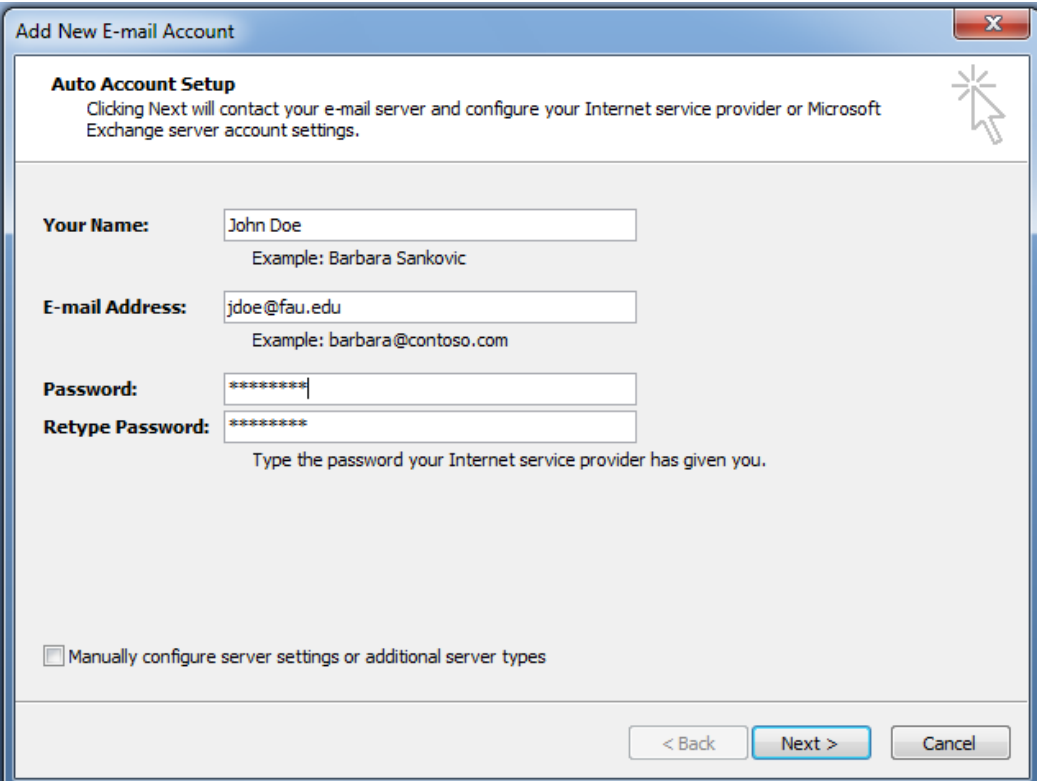

**A popup window will appear which you will need to type in your username in this format "fau\username" and then type your password and check the checkbox to remember my password.**

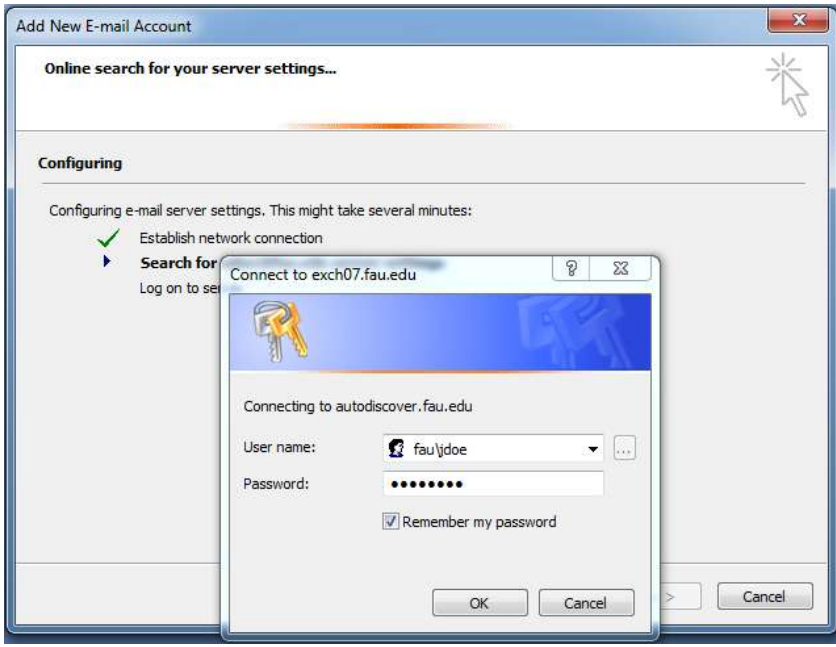

**Once your username and password are accepted your settings will be automatically configured you will see the below window. Press Finish and Outlook will open.** 

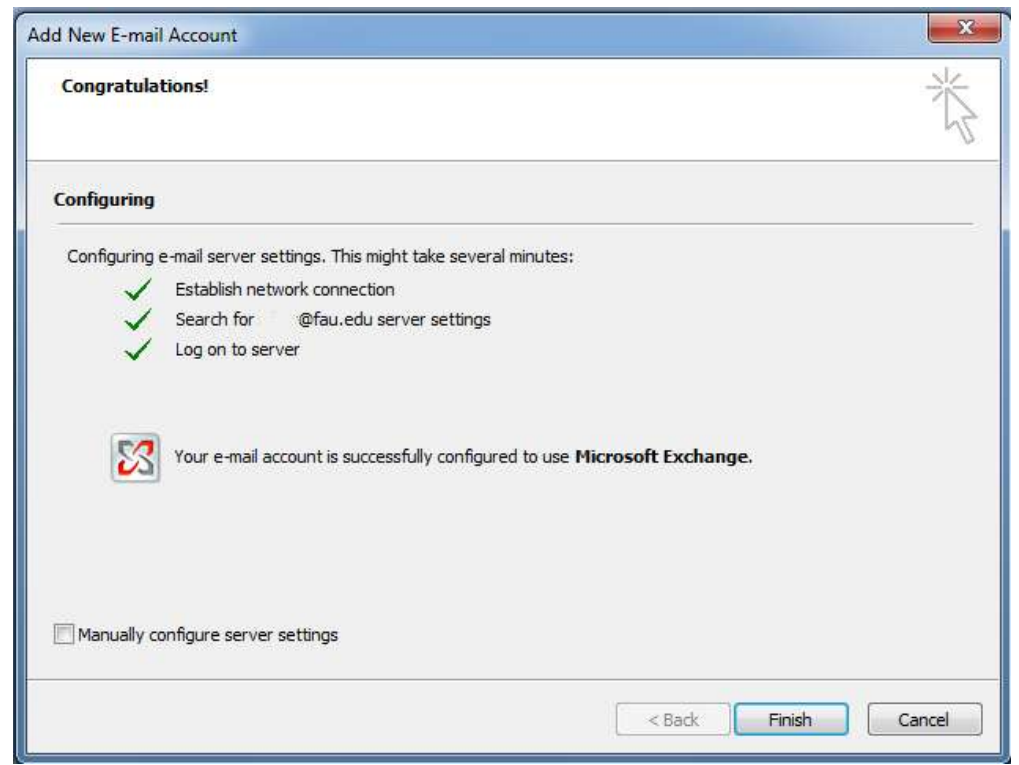

**Outlook may take 5 to 10 minutes to open the first time depending on the size of your mailox and internet connection.**